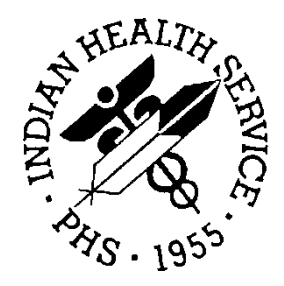

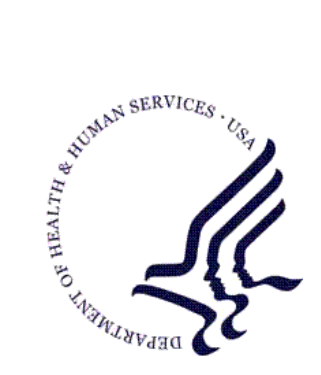

RESOURCE AND PATIENT MANAGEMENT SYSTEM

# **Computerized Public Health Activity Data System (CPHAD)**

# **(BNI)**

**Installation Guide and Release Notes** 

Version 1.0 December 2006

Office of Information Technology (OIT) Division of Information Resource Management Albuquerque, New Mexico

# Preface

This manual contains the installation guide and release notes for the Computerized Public Health Activity Data System (CPHAD) version 1.0

# **TABLE OF CONTENTS**

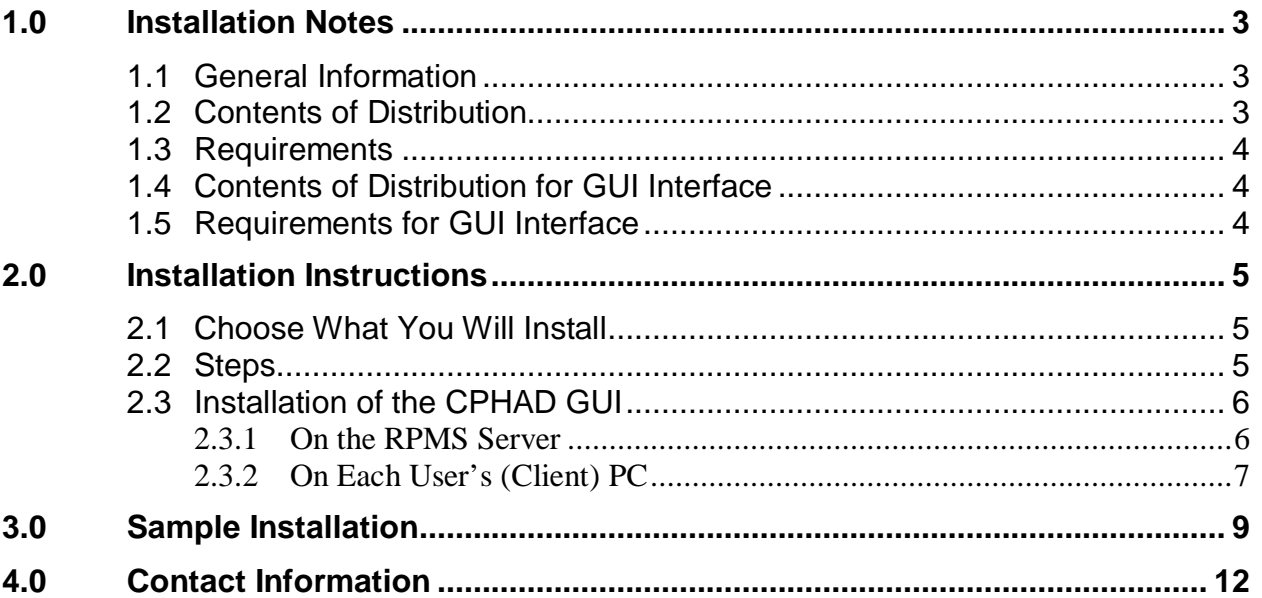

 $\overline{\mathbf{ii}}$ 

## <span id="page-3-0"></span>**1.0 Installation Notes**

Prefix: BNI

Current Version: 1.0

**Note**: Read the entire Notes File prior to attempting any Installation.

## <span id="page-3-1"></span>1.1 General Information

Make a copy of this distribution for off-line storage. Print all notes/readme files.

It is recommended that the terminal output during the installation be captured using an auxport printer attached to the terminal at which you are performing the software installation. This will insure a printed audit trail if any problems should arise.

#### Critical Notes

This distribution of the Computerized Public Health Activity Data System (CPHAD) contains Version 1.0 of CPHAD and the Graphical User Interface (GUI) front end to the CPHAD system. You can install just the backend (i.e. the "roll and scroll") version 1.0 of the package or you can install both. There is no requirement to install the GUI front end.

Please install version 1.0 of CPHAD (bni\_0100.k) at all sites regardless of whether the site opts to install and use the GUI portion of the package. Version 1.0 of CPHAD and the GUI front end have different requirements so please take note of the requirements section for each piece of the software.

## <span id="page-3-2"></span>1.2 Contents of Distribution

- bni\_0100.  $k$  Kids file containing software
- bni\_010i.pdf Installation Guide and Release Notes in PDF format (this manual)
- bni 010t.pdf Technical Manual in PDF format
- bni\_010u.pdf User Manual in PDF format
- bni10client.zip GUI software for the client PC

### <span id="page-4-0"></span>1.3 Requirements

- Kernel (XU) v8.0 or higher
- FileMan (DI) v21 or higher

## <span id="page-4-1"></span>1.4 Contents of Distribution for GUI Interface

- bni10client.zip GUI software for the client PC
	- bni10setup.exe
	- bni10.msi

## <span id="page-4-2"></span>1.5 Requirements for GUI Interface

If you are planning to install and use the GUI CPHAD, the following are additional requirements. If you are *not* planning on using the GUI you may ignore these requirements:

#### **On the RPMS Server**

- Cache
- BMX Version 1.0
- Computerized Public Health Activity Data System V1.0 (CPHAD) (installation instructions provided above)

#### **On the User's (Client) PC**

- Windows XP Service Pack 2 or Higher
- Microsoft Word 2003 or higher

**Note**: Microsoft Word 2003 or higher is required if you will be using the reports within the package. This is not required for entering data.

## <span id="page-5-0"></span>**2.0 Installation Instructions**

This distribution of the Computerized Public Health Activity Data System (CPHAD) contains Version 1.0 of CPHAD and the Graphical User Interface (GUI) front end to the CPHAD system.

## <span id="page-5-1"></span>2.1 Choose What You Will Install

- You can install just the backend (i.e. the "roll and scroll") version 1.0 of the package.
- You can install both.
- There is no requirement to install the GUI front end.
- *Please install version 1.0 of CPHAD (bni\_0100.k) at all sites regardless of whether the site opts to install and use the GUI portion of the package.*
- Version 1.0 of CPHAD and the GUI front end have different requirements so please take note of the requirements section for each piece of the software.

## <span id="page-5-2"></span>2.2 Steps

Follow the steps below for all UCIs running the Computerized Public Health Activity Data System:

- 1. Ensure that users are unable to use the Computerized Public Health Activity Data System for the duration of this installation. Installation takes approximately 5 minutes.
- 2. Save all routines (^%RS (MSM) or ^%RO (CACHE)) and globals (^%GS (MSM) or ^%GO (CACHE) in the BNI\* namespace for use in returning to your existing version, if needed.

**Note** If this is a first time install, there will be no routines or globals in this namespace.

3. Delete all routines (^%RDEL(MSM) or ^%RDELETE(CACHE)) in the BNI namespace (if any exist).

**Note** This installation is a KIDS install. If you have any questions on how to do a KIDS installation, please contact your Area information systems support personnel.

- 4. Install bni\_0100.k. This file is the KIDS file for the Computerized Public Health Activity Data System (CPHAD).
- 5. Assign security keys as appropriate per the following table:

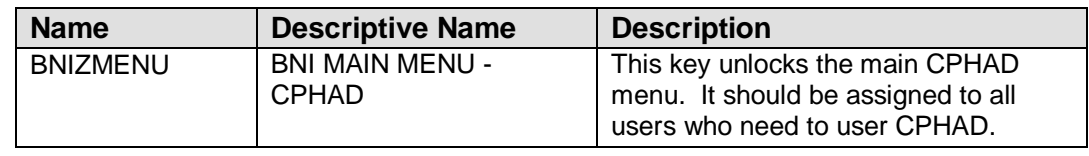

**Note:** If you are *not* planning to install the GUI front end then you are finished.

### <span id="page-6-0"></span>2.3 Installation of the CPHAD GUI

#### <span id="page-6-1"></span>2.3.1 On the RPMS Server

- 1. Make sure BMX Version 1.0 has been installed in RPMS on the RPMS Server.
- 2. Make sure CPHAD Version 1.0 has been installed in RPMS on the RPMS server. [\(See instructions above.](#page-5-2))
- 3. Assign option BMXRPC as a secondary menu option with a synonym of **BMX** for each user who will be using the GUI front end to CPHAD.
- 4. Assign option BNIRPC as a secondary menu option with a synonym of BNI for each user who will be using the GUI front end to CPHAD.
- 5. Setup port 10909 as the port to listen for the GUI connection. Please note that if you have already done this with a previous CPHAD installation this step is *not necessary.*

**Note:** If you are running in multiple namespaces on the same machine you will need to use a different port for each namespace. Start at **10910** and increment for each namespace.

a. From menu **BMXMENU** choose *Edit*, type in **10909** as the port number or the port you designated if you are on a multiple namespace machine and respond to the questions as seen below:

```
 EDIT Add/Edit BMXNet Monitor Entries
   STRT Start All BMXNet Monitors
   STOP Stop All BMXNet Monitors
Select BMXNET MENU Option: EDIT Add/Edit BMXNet Monitor Entries
Select BMXNET MONITOR PORT: 10909
 Are you adding '10909' as a new BMXNET MONITOR (the 1ST)? No// Y (Yes)
PORT: 10909//
ENABLED: YES
INTEGRATED SECURITY: NO
SESSION NAMESPACE: (leave this blank)
```
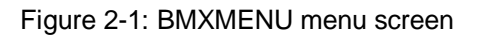

b. Select the STRT option to start the listener

c. In the TaskMan, schedule option BMX MONITOR START as a startup option if it is not already scheduled. Answer "**S**" to the special queuing prompt when scheduling this option. You do not need to fill in any other prompt. (Please note that if you have already done this with a previous CPHAD installation this step is not necessary.)

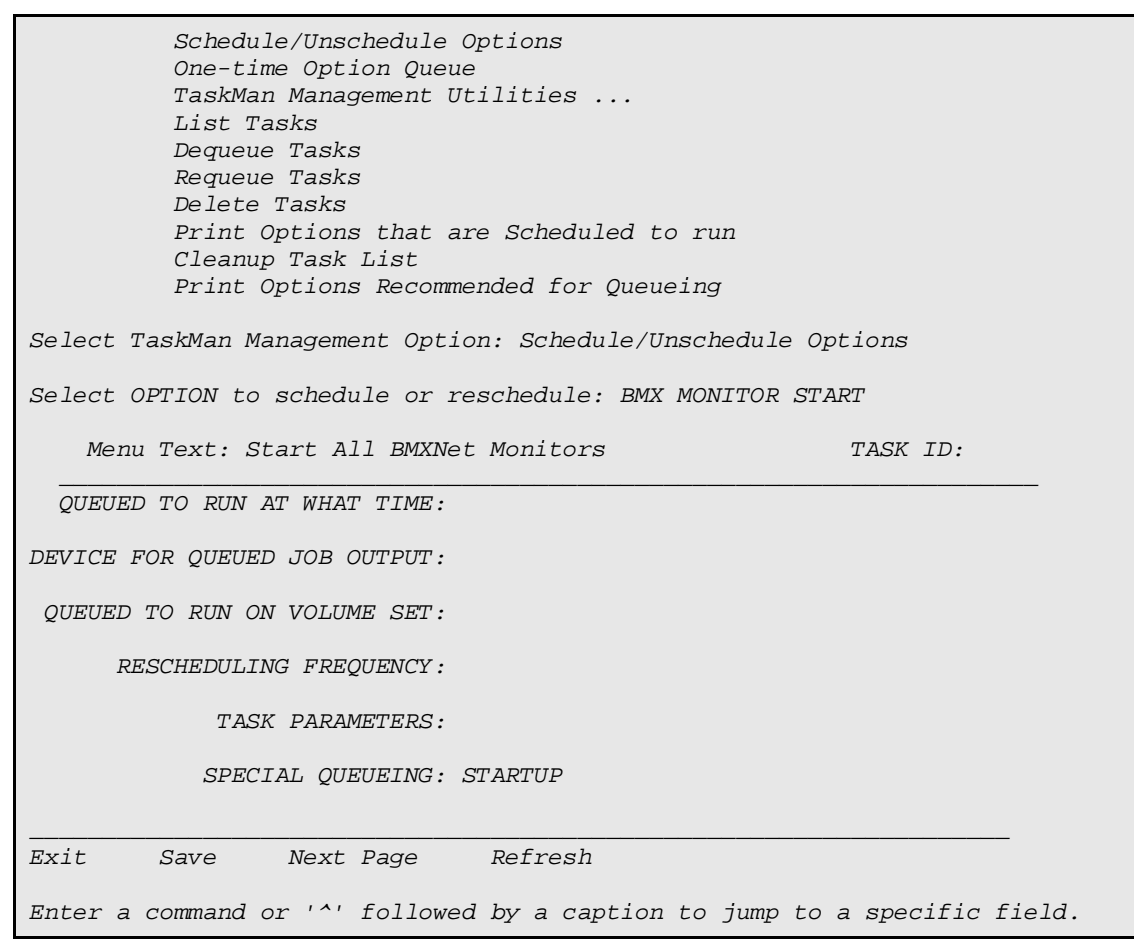

Figure 2-2: TaskMan option scheduling screenshot

#### <span id="page-7-0"></span>2.3.2 On Each User's (Client) PC

- 1. Unzip **bni10client.zip** into a directory of your choice on the client's PC. You will have two files:
	- bni10setup.exe
	- bni10.msi
- 2. If you already have Visual CPHAD installed, remove the previously installed Visual CPHAD:
	- Go to Control Panel
	- Then Add/Remove Programs
- Then remove Visual CPHAD
- 3. Double Click *bni10setup.exe* that was distributed with Visual CPHAD, if asked, accept the License Agreement, and follow the instructions for downloading and installing *Microsoft .Net Framework 2.0* (this will only happen if you have not previously downloaded the final released version of Microsoft.Net Framework 2.0), this step takes approximately 20-30 minutes when a DSL connection is used.
- 4. Follow the prompts on the Visual CPHAD Setup Screens, taking the defaults.
- 5. Double Click the Visual CPHAD shortcut that appears on your desktop.
- 6. Enter the IP address of the machine to which you are connecting.
- 7. Enter Port number 10909, or the port number you designated if a multiple namespace site, in the Port Number box, and click OK.

**Note:** The only time you will have to change the above is if you are connecting to a different machine.

- 8. Enter your RPMS ACCESS and VERIFY code.
- 9. Select a Division, and click OK.
- 10. You are now in the Visual CPHAD software.

## <span id="page-9-0"></span>**3.0 Sample Installation**

```
Select Kernel Installation & Distribution System Option:
   1 Load a Distribution<br>2 Verify Checksums in
    2 Verify Checksums in Transport Global
    3 Print Transport Global
    4 Compare Transport Global to Current System
    5 Backup a Transport Global
          Install Package(s)
           Restart Install of Package(s)
           Unload a Distribution
Select Installation Option: 1 Load a Distribution
Enter a Host File: c:\rpms\bni\bni_0100.k
KIDS Distribution saved on Jul 13, 2006@08:30:48
Comment: IHS CPHAD ACTIVITY REPORTING SYSTEM V1.0 7-12-06
This Distribution contains Transport Globals for the following Package(s):
Build BNI CPHD ACTIVITY DATASYSTEM 1.0 
OK to continue with Load? NO// YES
Distribution OK!
Want to Continue with Load? YES//
Loading Distribution...
Build BNI CPHD ACTIVITY DATASYSTEM 1.0 has an Enviromental Check Routine
Want to RUN the Environment Check Routine? YES//
    BNI CPHD ACTIVITY DATASYSTEM 1.0
Will first run the Environment Check Routine, BNIPOST
Use INSTALL NAME: BNI CPHD ACTIVITY DATASYSTEM 1.0 to install this Distribution.
   1 Load a Distribution<br>2 Verify Checksums in
    2 Verify Checksums in Transport Global
   3 Print Transport Global<br>4 Compare Transport Glob
    4 Compare Transport Global to Current System
   5 Backup a Transport Global<br>6 Install Package(s)
          Install Package(s)
           Restart Install of Package(s)
           Unload a Distribution
Select Installation Option: INstall Package(s)
Select INSTALL NAME: BNI CPHD ACTIVITY DATASYSTEM 1.0 Loaded from Distrib
ution Loaded from Distribution 7/13/06@09:41:51
     => IHS CPHAD ACTIVITY REPORTING SYSTEM V1.0 7-12-06 ; Created on Jul 13,
This Distribution was loaded on Jul 13, 2006@09:41:51 with header of
   IHS CPHAD ACTIVITY REPORTING SYSTEM V1.0 7-12-06 ;Created on Jul 13, 2006@08
:30:48
    It consisted of the following Install(s):
BNI CPHD ACTIVITY DATASYSTEM 1.0
Checking Install for Package BNI CPHD ACTIVITY DATASYSTEM 1.0
Will first run the Environment Check Routine, BNIPOST
```
Incoming Files: 90510 BNI CPHAD ACTIVITY RECORDS Note: You already have the 'BNI CPHAD ACTIVITY RECORDS' File. 90510.5 BNI GROUP RECORD DEFINITION Note: You already have the 'BNI GROUP RECORD DEFINITION' File. 90511.01 BNI GENERAL PUBLIC HEALTH CONCERNS (including data) Note: You already have the 'BNI GENERAL PUBLIC HEALTH CONCERNS' File. I will OVERWRITE your data with mine. 90511.02 BNI SPECIFIC HEALTH TOPIC (including data) Note: You already have the 'BNI SPECIFIC HEALTH TOPIC' File. I will OVERWRITE your data with mine. 90511.03 BNI TYPE OF ACTIVITY (including data) Note: You already have the 'BNI TYPE OF ACTIVITY' File. I will OVERWRITE your data with mine. 90511.04 BNI CPHAD GROUP SERVED (including data) Note: You already have the 'BNI CPHAD GROUP SERVED' File. I will OVERWRITE your data with mine. 90511.05 BNI CPHAD ACTIVITY SETTING (including data) Note: You already have the 'BNI CPHAD ACTIVITY SETTING' File. I will OVERWRITE your data with mine. 90511.99 BNI BMX ADO SCHEMA (including data) Note: You already have the 'BNI BMX ADO SCHEMA' File. I will MERGE your data with mine. 90512.01 BNI CPHAD SITE PARAMETERS Note: You already have the 'BNI CPHAD SITE PARAMETERS' File. 90512.08 BNI GUI REPORT Note: You already have the 'BNI GUI REPORT' File. 90512.87 BNI GENERAL RETRIEVAL ITEMS (including data) Note: You already have the 'BNI GENERAL RETRIEVAL ITEMS' File. I will OVERWRITE your data with mine. 90512.88 BNI GENERAL RETRIEVAL TMP Note: You already have the 'BNI GENERAL RETRIEVAL TMP' File. Enter the Device you want to print the Install messages. You can queue the install by enter a 'Q' at the device prompt.

```
Enter a '^' to abort the install.
DEVICE: HOME// Virtual
qqqqqqqqqqqqqqqqqqqqqqqqqqqqqqqqqqqqqqqqqqqqqqqqqqqqqqqqqqqqqqqqqqqqqqqqqqqqq
 Install Started for BNI CPHD ACTIVITY DATASYSTEM 1.0 :
               Jul 13, 2006@09:41:55
Build Distribution Date: Jul 13, 2006
 Installing Routines:
               Jul 13, 2006@09:41:55
Running Pre-Install Routine: PRE^BNIPOST
 Installing Data Dictionaries:
               Jul 13, 2006@09:41:55
 Installing Data:
               Jul 13, 2006@09:41:56
 Installing PACKAGE COMPONENTS:
 Installing SECURITY KEY
 Installing INPUT TEMPLATE
 Installing FORM
 Installing PROTOCOL
 Installing REMOTE PROCEDURE
 Installing LIST TEMPLATE
 Installing OPTION
 Running Post-Install Routine: POST^BNIPOST
 Updating Routine file...
 Updating KIDS files...
 BNI CPHD ACTIVITY DATASYSTEM 1.0 Installed.
              Jul 13, 2006@09:41:56
Not a VA primary domain
Install Completed
```
Figure 3-1: Sample installation screenshot

## <span id="page-12-0"></span>**4.0 Contact Information**

If you have any questions or comments regarding this distribution, please contact the OIT Help Desk (IHS).

**Phone:** (505) 248-4371 or (888) 830-7280 (toll free)

**Fax:** (505) 248-4363

- **Web:** <http://www.ihs.gov/GeneralWeb/HelpCenter/Helpdesk/index.cfm>
- **Email:** [support@ihs.gov](mailto:support@ihs.gov)